$\left| \left| \right|$ 

 $+$   $\bullet$  www.arcgis.com/explorer/

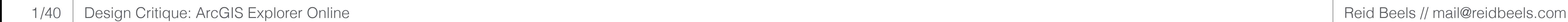

### **Featured Content**

This is the first thing the user sees (after the loading screen) when loading ArcGIS Explorer Online.

I'd expected to see a little bit more information about what kind of a tool is and what I might be able to do with it. It's clear that I can use it to view maps (based on the content I'm being shown) and that I can create maps of my own (based on the *New Map* button), but some element giving a one-paragraph overview would be nice.

- The blue hover on each map in the grid made me think I might be able to open it by clicking anywhere. I tried clicking the background and the map title, neither of which opened the map. **1**
- I tried to copy a portion of a map's description and found that I could not select text. **2**

Terms of Use | Privacy Policy

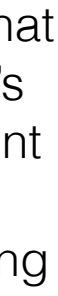

**1**

**ArcGIS Explorer Online** 

### **ArcGIS Explorer Online**

6

 $\sim$ 

New Map

### Chittenden County, Vermont

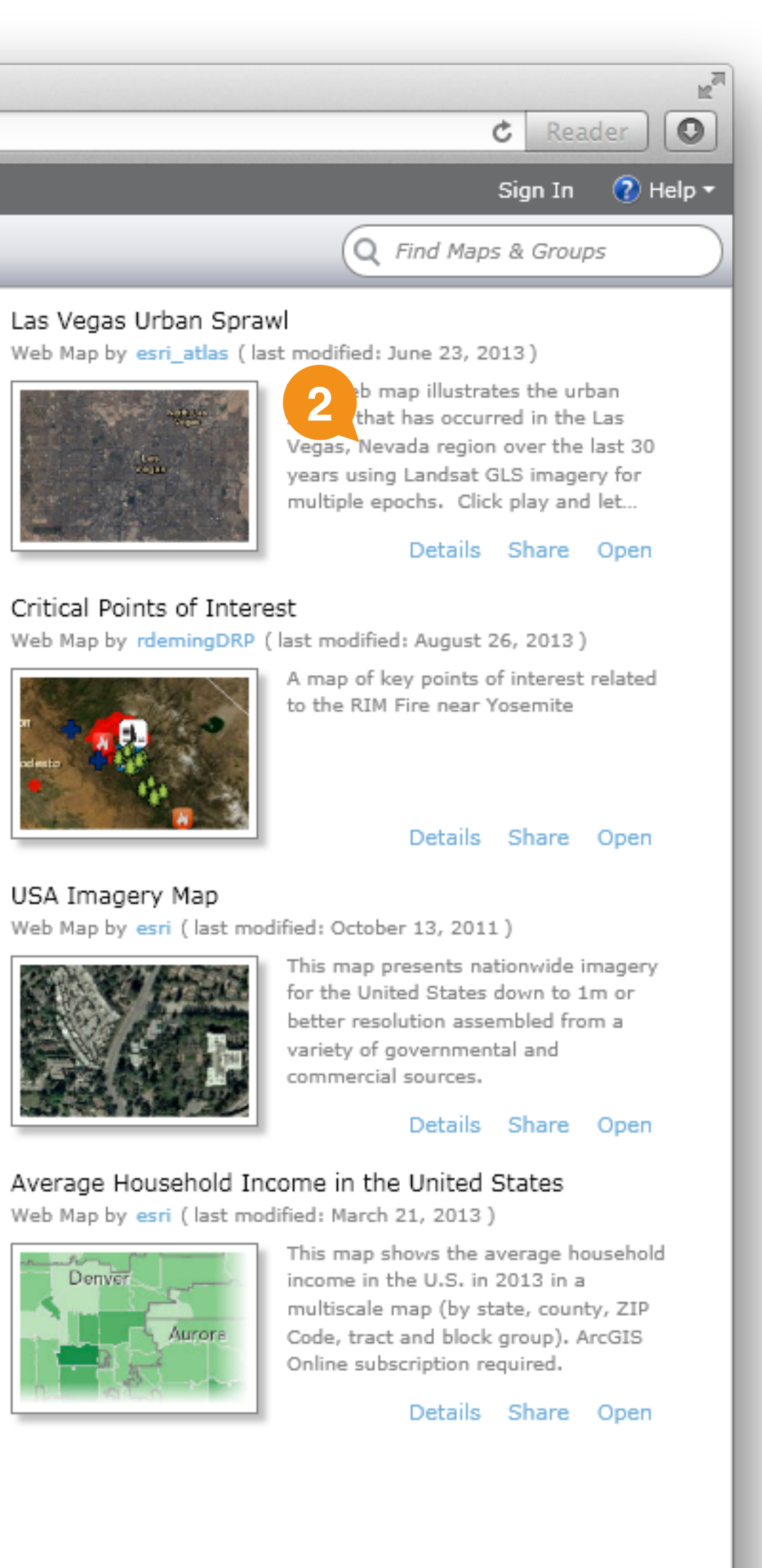

Web Map by esri\_db\_services (last modified: January 25, 2012)

### Landsat Time Enabled Imagery

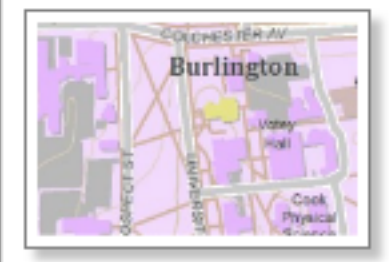

Unemployment Rate in the USA

This map features a detailed basemap for the County of Chittenden, Vermont. Chittenden is the most populous county in the state.

Web Map by esri (last modified: April 28, 2011)

### Details Share Open

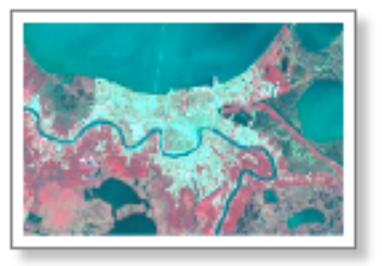

### New Madrid (Missouri) Earthquake Bicentennial

This is a map of the time enabled Landsat services and can be used to explore change over time in web browsers

Web Map by jnbellin (last modified: December 12, 2011)

Details Share Open

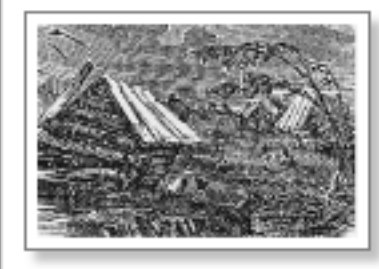

Details Share Open

This map helps you explore aspects of some of the most powerful earthquake events to occur in the US during the winter of 1811-1812 as well as more recent seismic data. The map also...

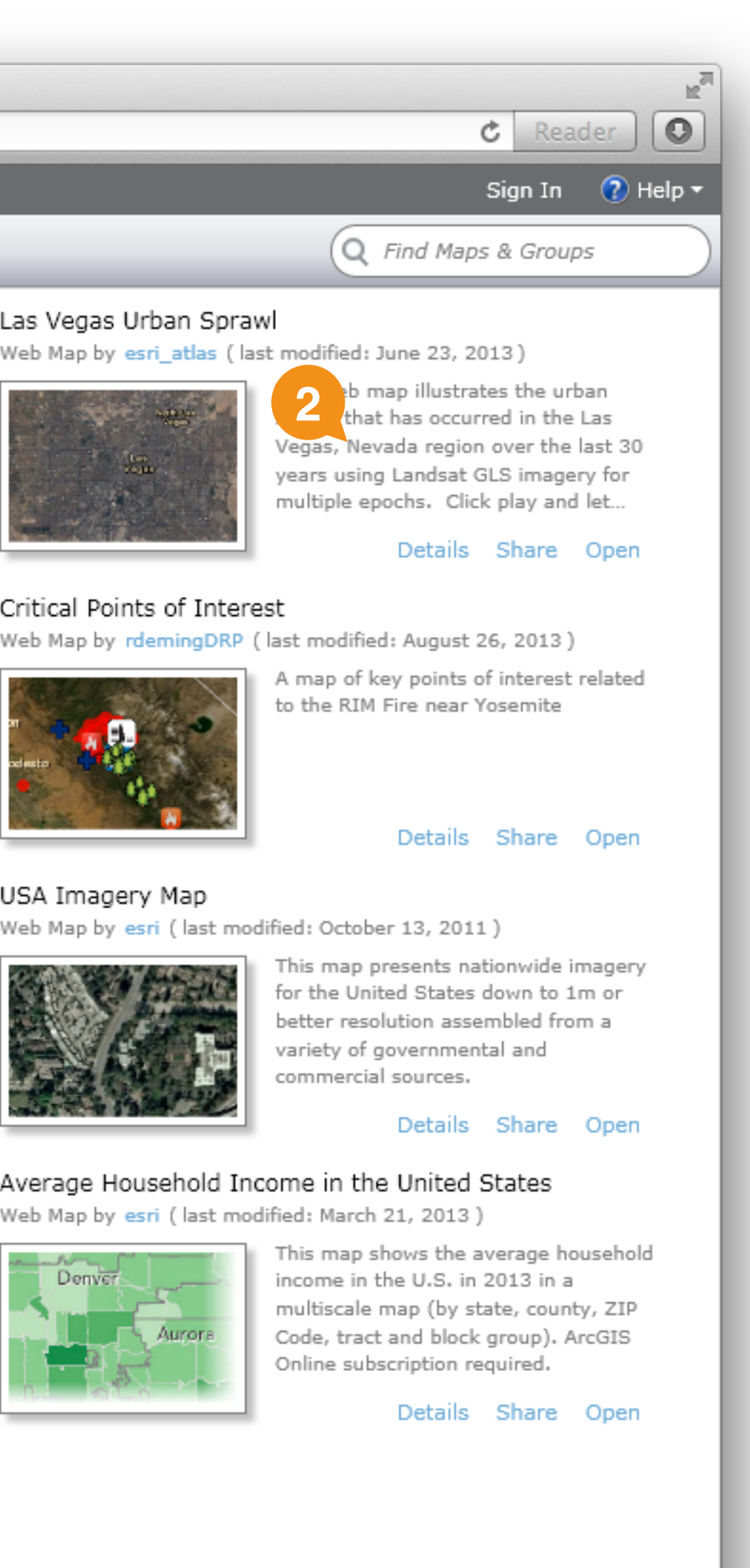

Details Share Open

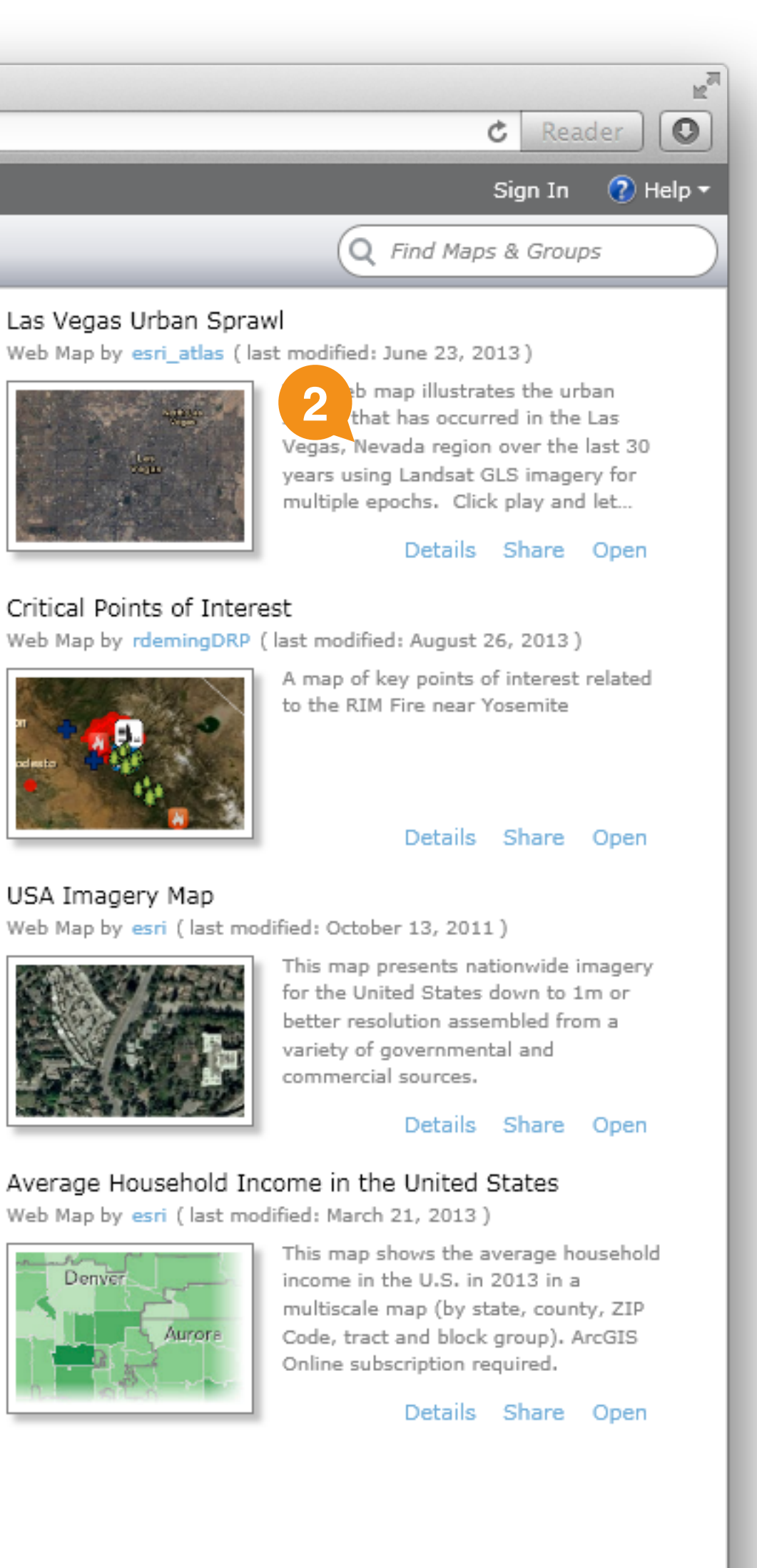

### Glacier Retreat in Alaska

Web Map by esri (last modified: June 28, 2011)

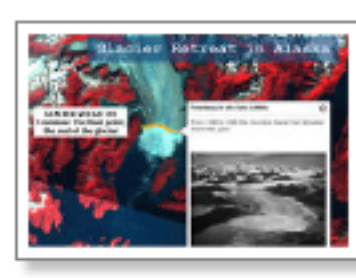

Join us on a tour of retreating glaciers in Alaska using the presentation capabilities in ArcGIS Online!

Details Share Open

### 2013 Flood Road Closure Map

Web Map by WeldCoord (last modified: September 12, 2013)

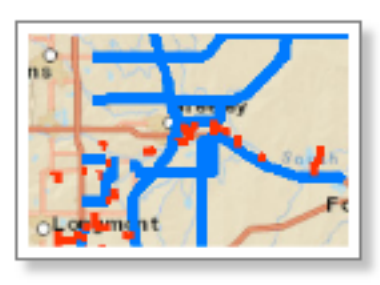

Done

Weld County 2013 Flood

Details Share Open

### Seattle Neighborhood Greenways

Web Map by MPGREENWAYS (last modified: March 14, 2012)

My Content

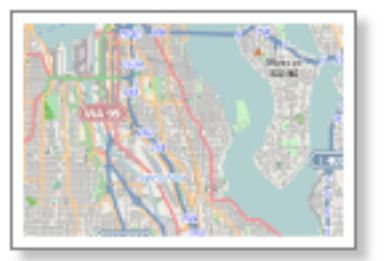

Featured

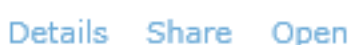

Groups

### USA Territorial Acquisitions

Web Map by deane (last modified: June 6, 2012)

Web Map by esri (last modified: September 12, 2013)

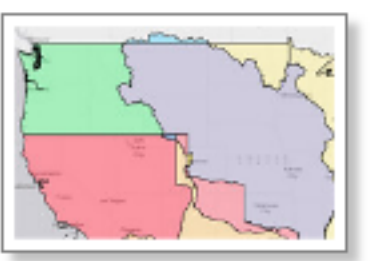

Washington (

Arlington

The Territorial Acquisitions of the United States map layer shows the major acquisitions of territory by the United States.

This map shows unemployment rates

multiscale map (by state, county, ZIP

Code, tract and block group). ArcGIS

in the United States in 2013 in a

Online subscription required.

Recent

### Details Share Open

### **Map Details**

- These up and down buttons show details for the previous or next map in the list. Looking at the order of the maps in the grid, the movement goes across rows, not down columns, so right and left arrows might be better. **1**
- Clicking on the map thumbnail does nothing. Based on the behavior of the thumbnails in the grid view, I expected it to open the map. **2**
- This button throws off the balance of this window a bit, both visually and in terms of functionality. It prevents the thumbnail from centering under the centered header and is the only thing in the window that doesn't relate to viewing map metadata. It seems like it could be eliminated or, at least, positioned better.
- When the user is not signed in, and a map has no comments, the *Comments* tab appears completely blank. It would be nice to show some indication that users could add a comment if they were signed in. **4**

Since the comments are relatively hidden in this tab, adding a count of comments to the tab title could be a good way to draw attention to them.

When was this map first created?

Is this long hex string of an ID ever useful to users?

When the browser isn't tall enough to show all the content in this window, it doesn't seem to gain a scroll bar.

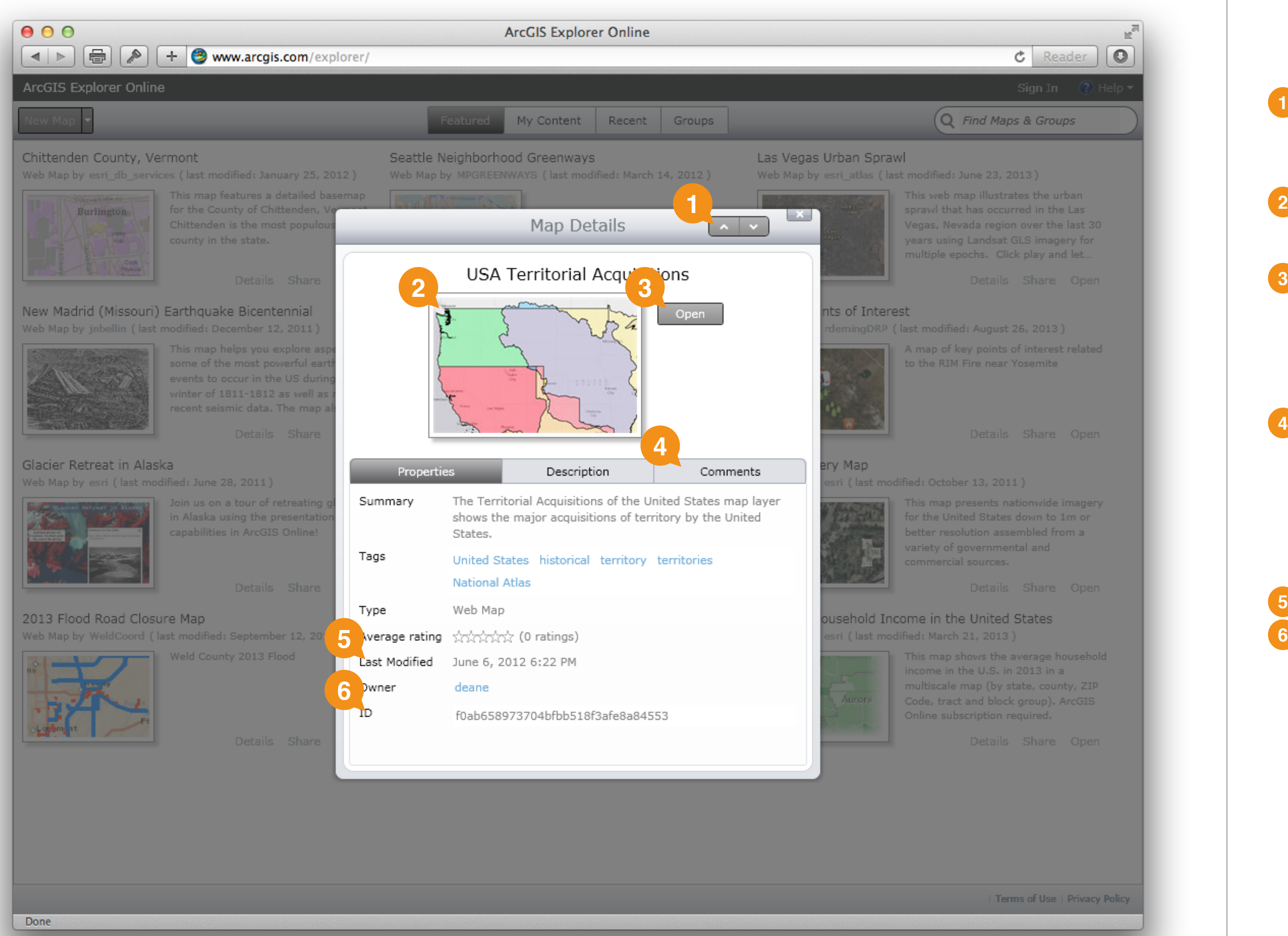

**5**

### **Map Rating Dialog**

Defaulting this star rating control to the current rating raises a vague worry about introducing bias through suggestion. I don't have anything specific to back this up, but it seems like this would nudge people towards the existing rating more than a blank control would.

I also tried to rate this map and found that, while the rating count updated, the displayed average did not. After reloading the app and returning to the map details, the original rating count was back, leading me to think that my rating was discarded.

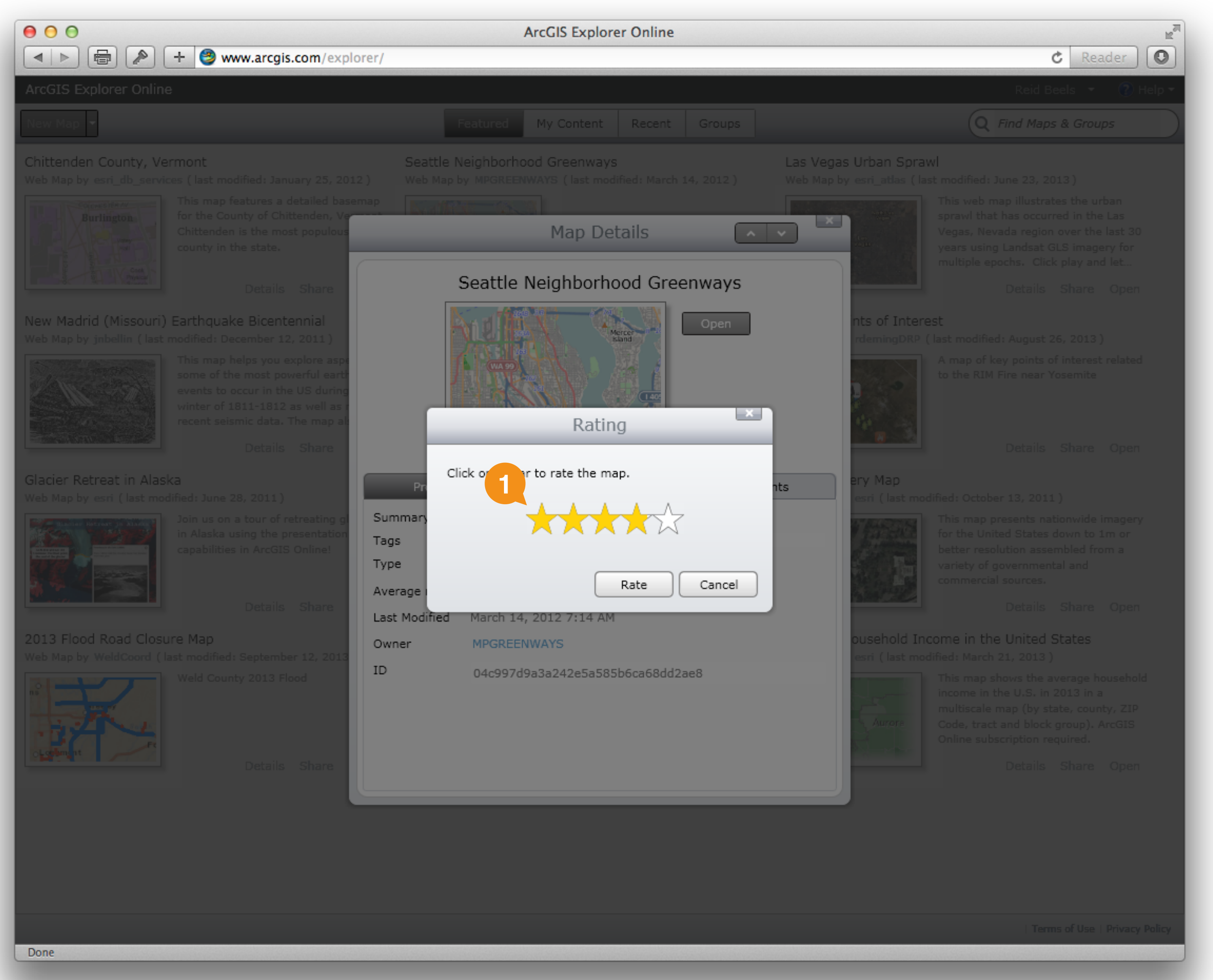

Done

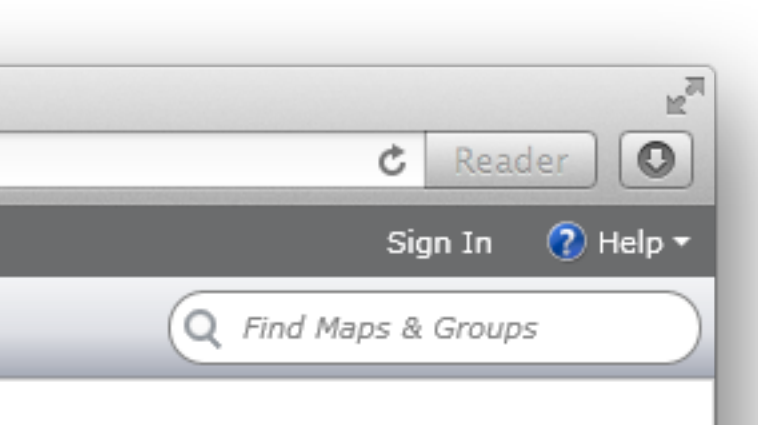

## **My Content (not signed in)**

**1** The text "My Content" could be italicized to indicate that it's referring to the title of this tab.

The text gives me two choices (sign in, or sign up), but **2**there's only one button here. This is also the first time I've seen blue button anywhere.

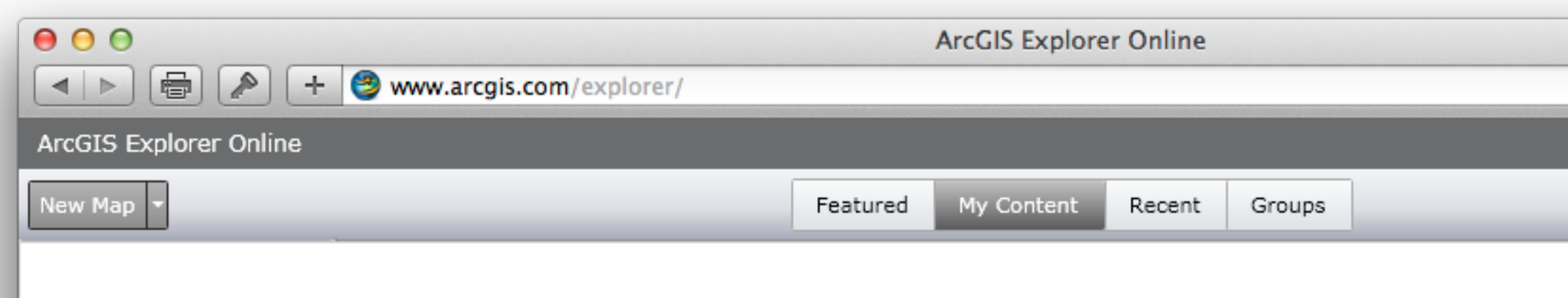

**1** have saved and can share them with others. To access and save your content, you must sign into ArcGIS Online.

Sign in to access your content, or sign up if you don't have an account.

I found the *Sign up* link within the *Sign In* dialog, but it would be nice to expose it here to match the text.

(As a side note, I was somewhat surprised that signing up for a new public account required a phone number.)

Terms of Use | Privacy Policy

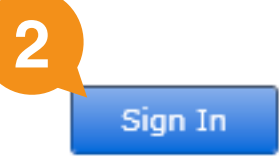

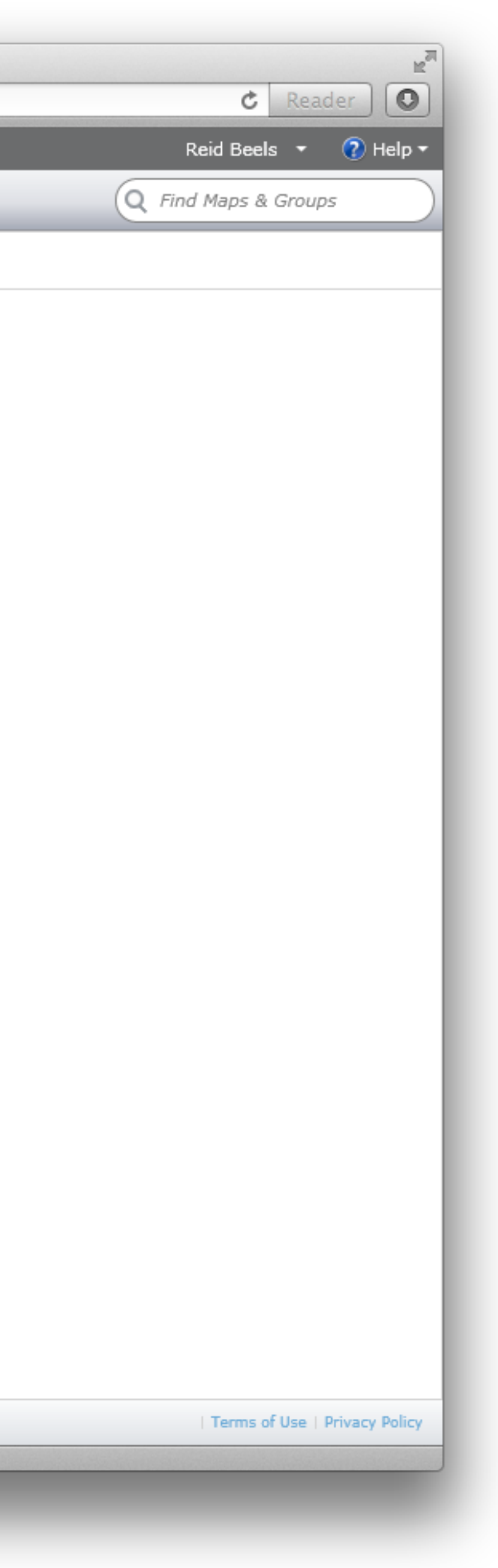

## **My Content: Maps**

Trying to create a folder with a name that already exists triggers a browser-level alert, which is unexpected given that all other interaction is happening within this Silverlight UI toolkit.

- The text weight and font size on these controls make them seem very different from every other control we've seen. **1**
- This "X" button is used to delete folders, but "X" is also used to denote close buttons. A better icon could be found to represent the concept of deleting something. **2**
- Pressing return should accept the folder name and dismiss the dialog, but it doesn't. **3**

- It seems odd to have both a *Cancel* button and a close box for this dialog.
- The padding between these action links and the bottom of the box is very tight and doesn't match the padding on the *Featured* tab. **5**
	- This is the first control I've seen that appears only when hovering over a block of content and it's the only iconbased control on this block. It seems like it should be a text control like the others, possibly moved into a dropdown menu along with the *Move* link.

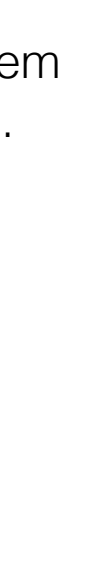

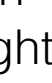

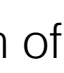

**4**

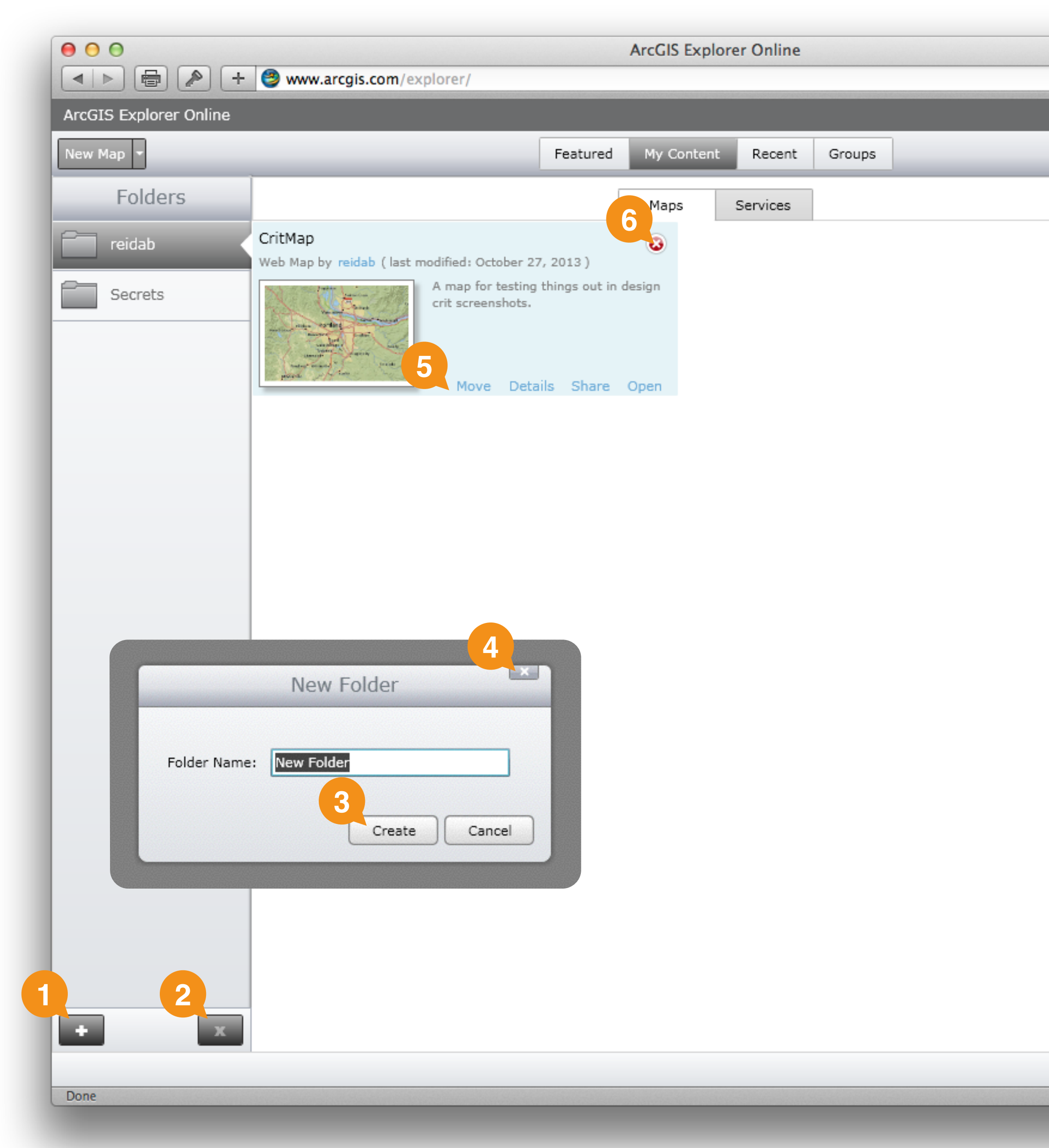

## **My Content: Services**

It seems like it might work better if *Maps* and *Services* weren't two separate tabs, but instead worked as filters on a combined *My Content* list. That way, if a user only has a little bit of content, they don't have to worry about switching between tabs to see it all.

As an alternative, adding counts to these tab labels would help with discovery when a user only has services.

The *Move* interface is a bit clunky. Since this screen shows content next to a list of all folders, a drag-and-drop approach could be simpler.

Clicking on the map thumbnail in this context seems to add the service to a new map. It might be nice to give the same options that are in the *Add to map* dropdown.

When adding a new service, the text of the final button in each process is different: OGC uses "Finish", ArcGIS uses "Add Service", and KML uses "Add". **4**

This tag selection control is super-tiny and doesn't look like a click target of any kind. **5**

When trying to add a KML service, I discovered that file uploads are broken in Safari. They seem to work fine in Firefox.

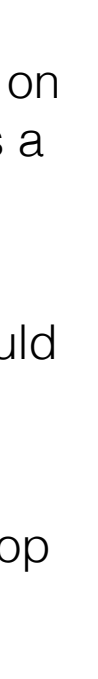

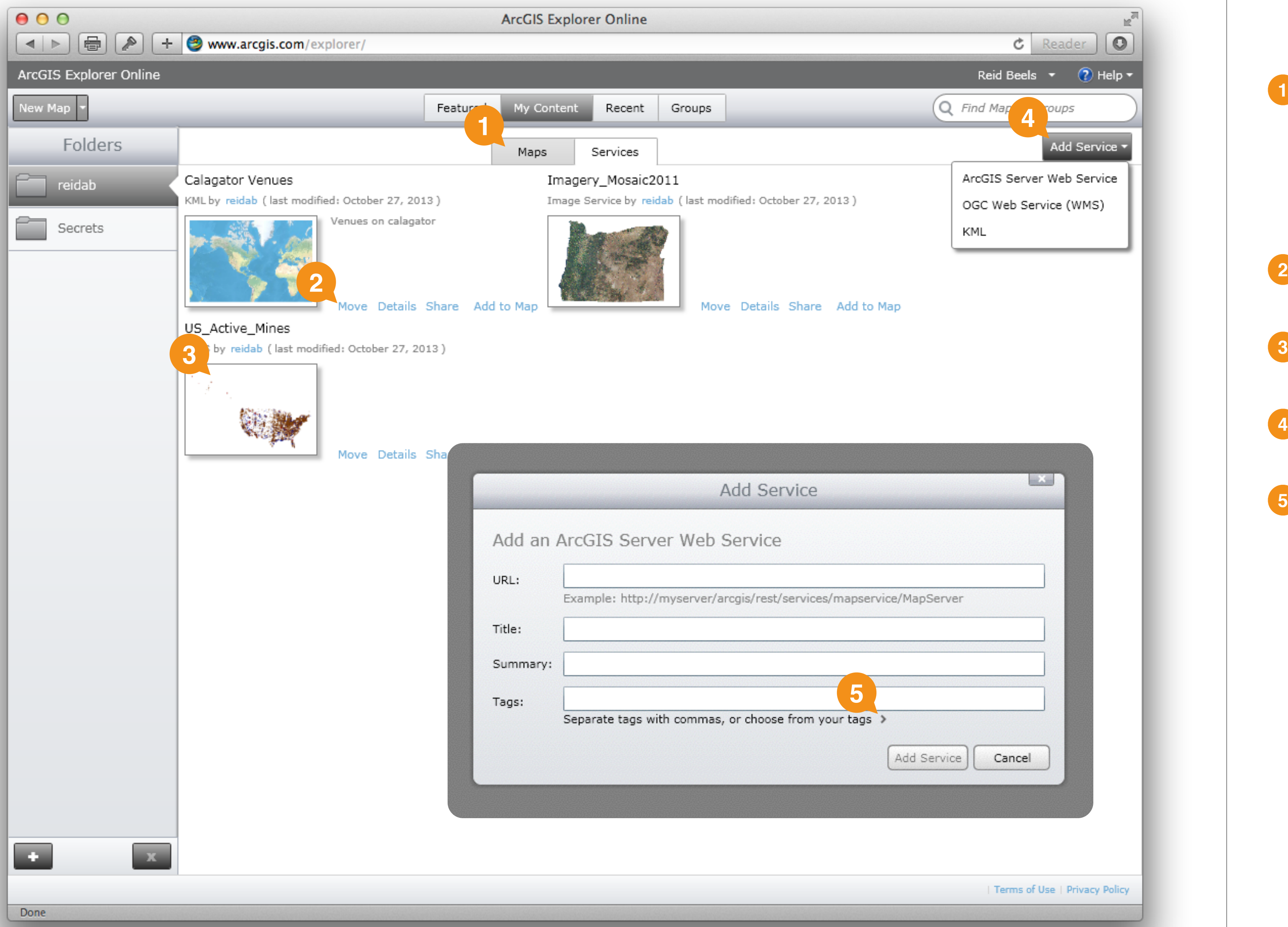

![](_page_5_Picture_173.jpeg)

### **Service Details**

- Needing to switch into edit mode seems weird. I'd rather just see the editable fields all the time for content that I can edit. **1**
- WMS and KML services show their ID instead of their URL (though the link still goes the the right place). **2**

![](_page_6_Figure_8.jpeg)

![](_page_6_Picture_0.jpeg)

![](_page_6_Picture_91.jpeg)

Terms of Use | Privacy Policy

## **Map / Service Sharing**

- Indentation of the *Share this Map* section is inconsistent with the other sections.
- 

![](_page_7_Picture_6.jpeg)

![](_page_7_Picture_53.jpeg)

## **Map Embedding**

- For consistency with the share window, there should probably be an "Embed this Map" header. There's probably a better wording for this label, along the lines of "What to embed".
- The text in this field isn't selectable, so the instructions "Copy and paste HTML to embed in website" (which seem to relate to the field) are hard to follow. Pressing the *Copy* button does copy the HTML to the clipboard, but it also triggers a one-time Silverlight permissions dialog asking for clipboard access.

It might be better to either allow selection of this text, or hide this field altogether and move the *Copy* button to the bottom of the window (giving people more of an opportunity to choose options before clicking).

It would be nice to provide a real-time preview of the embedded map as these options are changed. **3**

![](_page_8_Figure_9.jpeg)

**1**

![](_page_8_Picture_0.jpeg)

![](_page_8_Picture_147.jpeg)

### **Recent**

The recent tab uses a different layout for each map than

| Terms of Use | Privacy Policy

![](_page_9_Picture_9.jpeg)

![](_page_9_Picture_49.jpeg)

Done

![](_page_9_Picture_2.jpeg)

Web Map by MPGREENWAYS Last modified: March 14, 2012

Open

### **No Groups**

This might read better as "Search for groups to join, or create one of your own." **1**

It would also be nice to have a button here to create a new group and a short explanation of what groups are and why I would want to join or create one in the first place.

Showing "No Groups" twice seems redundant.

Terms of Use | Privacy Policy

![](_page_10_Picture_10.jpeg)

![](_page_10_Picture_0.jpeg)

![](_page_10_Picture_72.jpeg)

## **New Group**

![](_page_11_Picture_4.jpeg)

I'd like to be able to press return to select the *Create* button, along with some visual indication that it's the default choice.

| Terms of Use | Privacy Policy

![](_page_11_Picture_8.jpeg)

**1**

![](_page_11_Picture_52.jpeg)

![](_page_11_Picture_53.jpeg)

### **Groups**

When inviting users, I was only able to search by username. It would be nice to include full names as well.

I was also unsure what would happen when I invited someone. I'd like to be able to include a message to offer them some context as to why they were being added to my group. Does this send users email? Can they opt out?

Is deleting a group a common activity? It seems like this could be an action in the *Group Details* window, where other group editing tasks happen. **2**

Members should probably link to searches for their content, since that's how usernames behave elsewhere. **3**

![](_page_12_Picture_2.jpeg)

![](_page_12_Picture_0.jpeg)

# **Search**

This would be somewhat improved by having the *Search* tab be visible at all times, possibly containing advanced search tips.

The search tab only shows itself when a search is active. I found this to be incredibly jarring. The first time I activated it, by clicking on a user's name from the *Featured* tab, I had no idea how to get back to where I was. I eventually figured it out, but it took some time.

Based on Mac and iOS UI conventions, which feature an almost identical search field with grey "X" icon, I'd expect this button to clear my current search and move focus to the search field. Instead, it closes the search tab and fails to focus the search field.

It would be nice to see either a combined view of results, or result counts added to the tab titles. I was able to produce a few searches that only returned services one kind of match; in these cases, that tab should be selected by default. **2**

Clicking this magnifying glass while a search is active highlights the current query and focuses the field, letting you start a new search. When no search is active, it should behave the same way, but does not. **3**

When a search is active and I switch to another tab, this "X" changes to an icon with three lines. This button seems to mean "show search results" and it switches back to the *Search* tab. This is somewhat confusing, as there are now two different paths back to the search results. It's even more confusing because the same icon is used to access search history in the *Add Content* window's search field.

Searching for partial words does not work.

![](_page_13_Picture_22.jpeg)

![](_page_13_Figure_23.jpeg)

![](_page_13_Figure_24.jpeg)

![](_page_13_Picture_0.jpeg)

**1**

I feel like in 2013 we either need a better conceptual save icon or we need to remove the need for an explicit save step when editing maps.

## **Mapping**

In the save dialog, the generated thumbnail should include more than just the base map.

(Also, printing failed with "a printing error" in Safari.)

This icon doesn't say "basemap" to me. The color treatment and label on *ArcGIS Webmaps* (inset) works a lot better, but I think a clearer icon could be designed.

It also seems that, since the basemap is really just a layer, it should be editable from within the *Layers* panel.

Printing shows a preview that looks somewhat like a full page but, once printed, it ends up being a half-sheet image. Showing a full-page preview would be nicer. **2**

The arrow keys work to pan the map, but I couldn't get plus and minus to work for zooming.

Mouse wheel zooming is incredibly sensitive, and nearly unusable with my trackpad.

There doesn't seem to be any way to close a map, which leads to this rather confusing dialog when you try to delete a map that is open. Forcing the user to take actions that have a side-effect of closing the current map seems less than ideal.

![](_page_14_Picture_12.jpeg)

![](_page_14_Picture_14.jpeg)

![](_page_14_Figure_0.jpeg)

## **Add Content: Search**

- The search field should be automatically focused when opening this panel.
- This icon means "recent searches" here, but means "show me the search results" on the dashboard search. Its meaning should not be overloaded. **2**

![](_page_15_Picture_6.jpeg)

![](_page_15_Picture_0.jpeg)

## **Add Content: Import**

Since I can add KML services by uploading files, I'd expect to be able to import KML files here.

For that matter, since I can import all of these formats here, it seems like I should be able to add them as services too.

![](_page_16_Picture_7.jpeg)

![](_page_16_Figure_0.jpeg)

### **Measure**

I don't like this modal toolbar system. It creates an incredible mental disconnect when all of the context I was looking at, including the button I just clicked, disappears. The same thing could be accomplished with a drop-down measurement palette that didn't occlude the toolbar.

This could also include a hint that double-clicking will stop measurement. **2**

This clear button resets the measurement type back to "length". Since it's inside a border, I'd expect it to only reset things in that area. **3**

![](_page_17_Figure_7.jpeg)

![](_page_17_Figure_8.jpeg)

![](_page_17_Picture_0.jpeg)

## **Queries**

This icon, showing two windows, doesn't read as "queries" to me at all. Clicking it opens a panel on the left sidebar, which had not been there before. Why not remove this button and have the *Queries* tab on the sidebar be there from the start?

I added several feature layers to the map, yet always got this message. As it turns out, only ArcGIS services (not the WMS and KML services I was trying) seem to support queries. This dialog should tell that I need to add an ArcGIS layer specifically.

![](_page_18_Figure_6.jpeg)

![](_page_18_Picture_0.jpeg)

## **Query Definition**

- Even when "Prompt for value" is set, a value is required in order to add criteria. The user then has to delete the prefilled value in the prompt in order to enter their query. **1**
- There doesn't seem to be any way to edit criteria after adding them; they must be deleted and recreated. **2**
	- String searching is case-sensitive.

![](_page_19_Picture_0.jpeg)

![](_page_19_Figure_7.jpeg)

## **Query Results**

- Query results are shown using the same icon used by the *Queries* panel. This causes confusion when both are collapsed. **1**
- I'd assumed that the organize button would let me change the order of the queries. It does this, but it also hides the query editing controls. These controls should be more readily available or, at the very least, this button should read "Edit". **2**

Queries are deleted immediately, without any confirmation. This is inconsistent with behavior elsewhere. **3**

This icon opens the *Query Definition* window for editing, but is labeled "Properties". Labeling it "Edit" might be clearer. (As previously mentioned, it's also hard to find inside this *Organize* mode.) **4**

This "More" menu only contains one item, which should probably be moved out to replace the menu. **5**

![](_page_20_Figure_10.jpeg)

![](_page_20_Figure_11.jpeg)

![](_page_20_Picture_0.jpeg)

![](_page_20_Picture_143.jpeg)